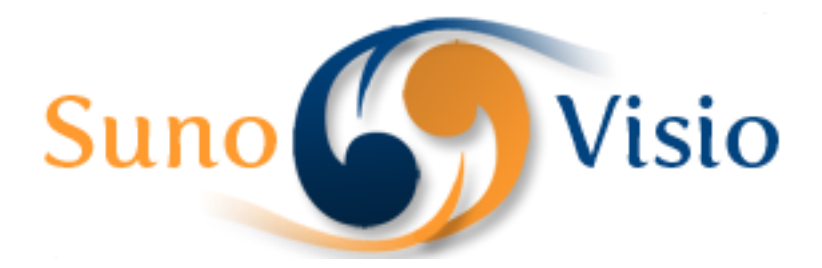

Sunovisio Corporation

# Google Map Pro Extension Documentation

Guide to install Sunovisio Google Map Pro Extension

Version 1.5.0 6/3/2013

## **Introduction**

This extension will allow you to keep the connection between your physical stores and your online store by giving the opportunity for your customer to see the location of all your stores in one google map.

This google map is completely configurable to be adapt to your store perfectly.

## **Configuration of the extension**

Before adding the url of all your stores, you will need some small configuration. For that go on "System", "Configuration" and under the tab "Sunovisio", select the item "Google maps config". You will get a screen like bellow:

#### **Google Map Pro Extension**

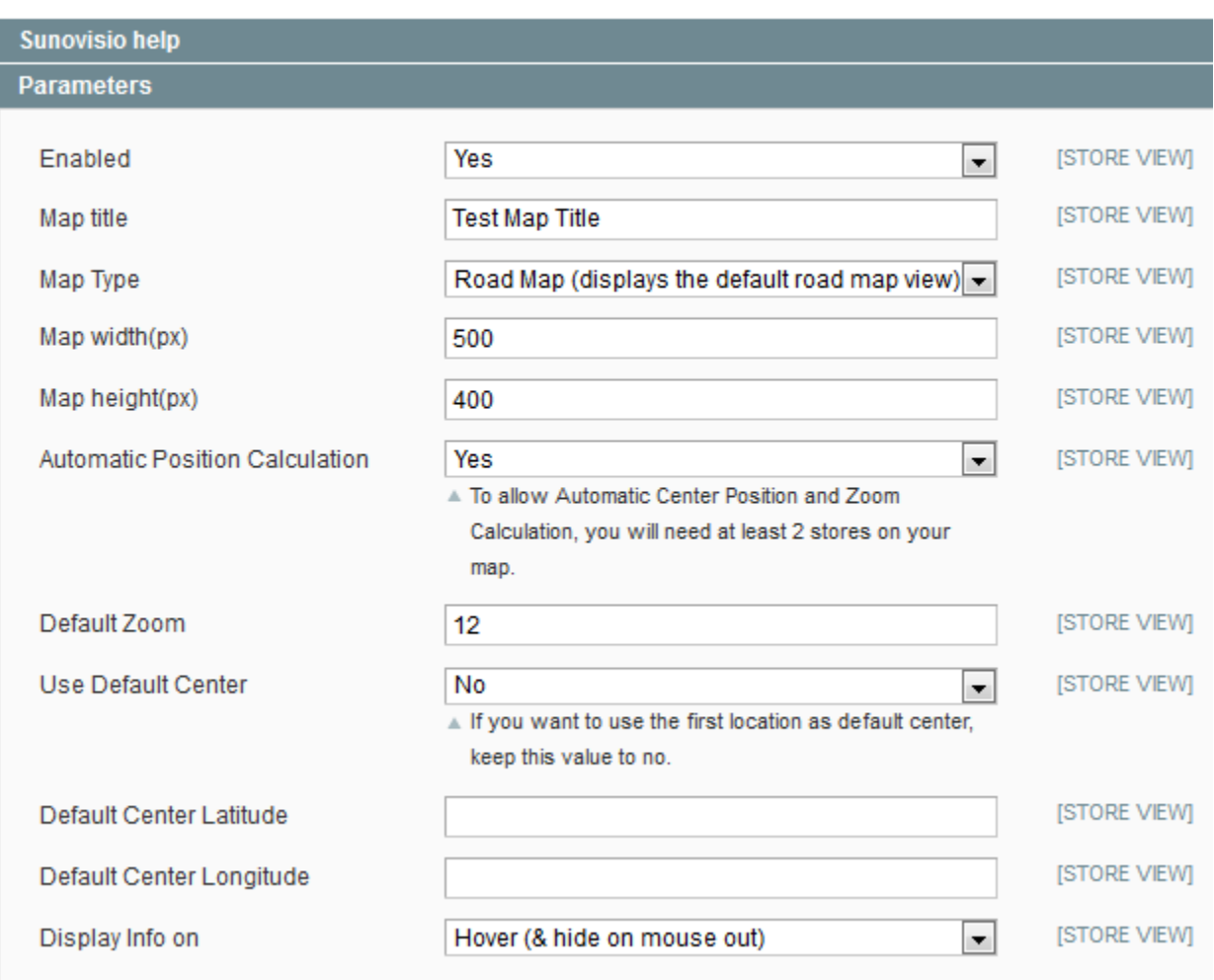

You can see on this screen that you can enable/disable the map like you want. You can add a map title and of course the width and height of your map. Here is the list of parameters editable:

- $\triangleright$  Enabled: with this item, you can enable/disable your map when you want.
- $\triangleright$  Map Title: the title of the map
- $\triangleright$  Map Type: type of the map which will be display. You can use all different kind of map which are available in google.
- $\triangleright$  Map width (px): width of the map
- $\triangleright$  Map height (px): height of the map
- $\triangleright$  Automatic Position Calculation: if set to yes, the extension will center automatically the map to let the customer see all stores in one time. Note that you need at least 2 locations to use this mode.
- $\triangleright$  Default Zoom: default zoom of the map. In case you use the Automatic Position Calculation, this value will be overriden.
- $\triangleright$  Use Default Center: if set to yes, the extension will center the map on the default center position. Else the center will be the first store fetched. In case you use the Automatic Position Calculation, this value will be overriden.
- $\triangleright$  Default Center Latitude: latitude of the center of the map
- $\triangleright$  Default Center Longitude: longitude of the center of the map.
- $\triangleright$  Display Info on: this parameter allows you to choose the event that will show the infowindow.

#### **Add your store to your map**

The next step to configure you map will be to add your stores to your map. That is pretty simple. Go on the top menu "Sunovisio" and select "Google Map Pro" item. A grid will open will all your current items (in your case empty). On the top right, click on "Add Item" to open a form where you can give your store information. Here is the list of items available:

- $\triangleright$  Title: this item is required and is the title of your store
- $\triangleright$  Type an address: this field allows you to input the address of your store and to find the coordinate directly with Google. After clicking on "Search this address", the extension will render the point you required on the map and fill automatically the fields "Latitude" and "Longitude" of the form. You can move the cursor to update the position dynamically.
- $\triangleright$  Status: this item allow you to enable/disable some stores on your map.
- $\triangleright$  Tooltip: this is the text which will appear when customer's mouse will be hover the point on the map.
- $\triangleright$  Latitude: latitude of your store
- $\triangleright$  Longitude: longitude of your store
- $\triangleright$  HTML Description: this field allow you to display an infowindow when clicking on the point of your store
- $\triangleright$  Marker: this extension allows you to replace the default marker of google by a custom picture. You can upload this picture in this field.

## **Display the map on frontend**

You can display your map in frontend directly in cms page or in xml layout description

#### **Using a CMS Page (and block call)**

You need to add the following block:

```
{{block type="googlemappro/googlemappro" name="googlemappro"
template="googlemappro/googlemappro.phtml"}}
```
#### **Using XML files**

#### In this case, we will add the static block on the left column (see page

<http://ecommerce.sunovisio.com/contacts> for sample).

In the contact.xml file, just add the following code:

```
<reference name="left">
<block type = "googlemappro/googlemappro" name = "googlemaps" as = 
"googlemaps" template = "googlemappro/googlemappro.phtml" />
\langle/reference>
```
You are done! Your map is integrated to your shop really easier than learning the google map api.

## **Support**

If you have any problem with installing the extension, you can contact us via your account on [http://ecommerce.sunovisio.com](http://ecommerce.sunovisio.com/) using the ticket system or the chat. You can use as well our contact email address [contact@sunovisio.com.](mailto:contact@sunovisio.com)

Thanks for your trust in Sunovisio Corporation.